# ASUS All-in-One PC Guia do utilizador

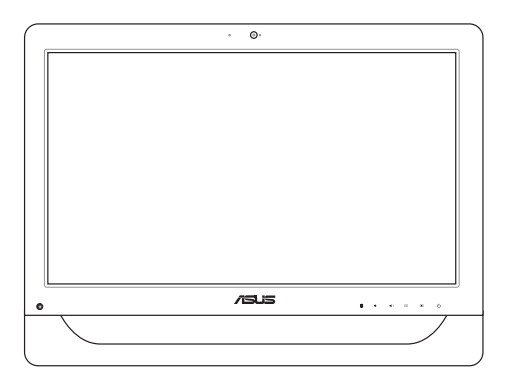

*Série A4310* 

### **PG9161 Primeira edição Maio 2014**

### **DIREITOS DE AUTOR**

Nenhuma parte deste manual, incluindo os produtos e software aqui descritos, pode ser reproduzida, transmitida, transcrita, armazenada num sistema de recuperação, ou traduzida para outro idioma por qualquer forma ou por quaisquer meios, excepto a documentação mantida pelo comprador como cópia de segurança, sem o consentimento expresso e por escrito da ASUSTeK COMPUTER INC. ("ASUS").

A ASUS FORNECE ESTE MANUAL "TAL COMO ESTÁÁ" SEM QUALQUER TIPO DE GARANTIA QUER EXPRESSA QUER IMPLÍCITA, INCLUINDO MAS NÃO LIMITADA ÀS GARANTIAS IMPLÍCITAS OU QUALIDADE OU ADEQUABILIDADE PARA UM DETERMINADO FIM. EM CIRCUNSTÂNCIA ALGUMA PODE A ASUS, SEUS DIRECTORES, OFICIAIS, EMPREGADOS OU AGENTES, SER RESPONSABILIZADA POR QUAISQUER DANOS INDIRECTOS, ESPECIAIS, ACIDENTAIS OU CONSEQUENTES (INCLUINDO DANOS PELA PERDA DE LUCROS, PERDA DE NEGÓCIO, PERDA DE UTILIZAÇÃO OU DE DADOS, INTERRUPÇÃO DA ACTIVIDADE, ETC.) MESMO QUE A ASUS TENHA SIDO ALERTADA PARA A POSSIBILIDADE DE OCORRÊNCIA DE TAIS DANOS, RESULTANTES DE QUALQUER DEFEITO OU ERRO NESTE MANUAL OU NO PRODUTO.

Os nomes dos produtos e das empresas mencionados neste manual podem ou não ser marcas registadas ou estarem protegidos por direitos de autor que pertencem às respectivas empresas. Estes nomes são aqui utilizados apenas para fins de identificação ou explicação, para benefício dos proprietários e sem qualquer intenção de violação dos direitos de autor.

AS ESPECIFICAÇÕES E INFORMAÇÕES CONTIDAS NESTE MANUAL SÃO FORNECIDAS APENAS PARA FINS INFORMATIVOS E ESTÃO SUJEITAS A ALTERAÇÃO EM QUALQUER ALTURA SEM AVISO PRÉVIO, NÃO CONSTITUINDO QUALQUER OBRIGAÇÃO POR PARTE DA ASUS. A ASUS NÃO ASSUME QUALQUER RESPONSABILIDADE POR QUAISQUER ERROS OU IMPRECISÕES QUE POSSAM APARECER NESTE MANUAL, INCLUINDO OS PRODUTOS E SOFTWWARE NELE DESCRITOS.

Copyright © 2014 ASUSTeK COMPUTER INC. Todos os direitos reservados.

### **LIMITAÇÃO DE RESPONSABILIDADE**

Podem haver situações em que devido a um erro da ASUS ou de terceiros, o utilizador tenha direito a pedir à ASUS uma compensação por danos causados. Nesta situação, e independentemente da compensação que possa pedir à ASUS, a ASUS apenas se compromete a compensar os ferimentos causados (incluindo a morte) e os danos materiais a bens e a bens pessoais tangíveis; ou os danos actuais ou directos resultantes da omissão ou falha em executar determinadas obrigações legais obrigatórias no âmbito desta garantia e tendo como base o preço listado no contrato e relativo a cada produto.

A ASUS só se responsabiliza pela indemnização das perdas, danos ou reclamações realizadas com base neste contrato, danos ou infracções cometidas em conformidade com esta declaração de garantia.

Estes limites aplicam-se também aos fornecedores da ASUS e seus revendedores. Este é o limite máximo de responsabilidade da ASUS; seus fornecedores e revendedores.

EM CIRCUNSTÂNCIA ALGUMA PODE A ASUS SER RESPONSABILIZADA PELO SEGUINTE: (1) PEDIDOS DE COMPENSAÇÃO DE TERCEIROS DEVIDO A DANOS; (2) PERDA OU DANOS SOFRIDOS EM TERMOS DOS DADOS, OU (3) DANOS ESPECIAIS, ACIDENTAIS OU INDIRECTOS OU AINDA QUAISQUER CONSEQUÊNCIAS DE CARÁCTER ECONÓMICO (INCLUINDO PERDA DE RECEITAS OU POUPANÇAS), MESMO QUE A ASUS, SEUS FORNECEDORES OU REVENDEDORES TENHA SIDO INFORMADA DESTA POSSIBILIDADE.

### **MANUTENÇÃO E ASSISTÊNCIA**

Visite o nosso website multilingue em **http://support.asus.com**

# Índice

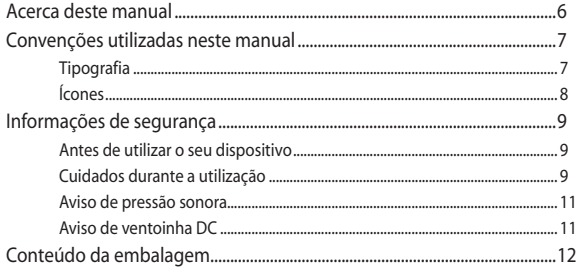

## Capítulo 1: Configuração do hardware

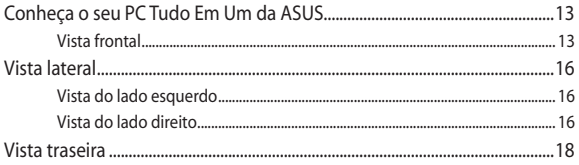

## Capítulo 2: Utilizar o PC Tudo Em Um da ASUS

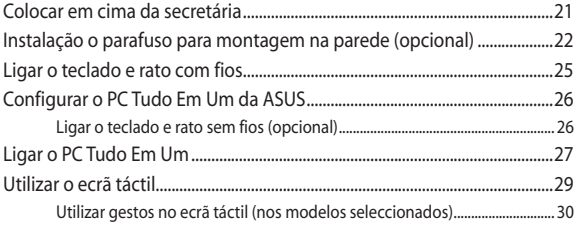

## Capítulo 3: Guia do utilizador para o Windows® 8.1

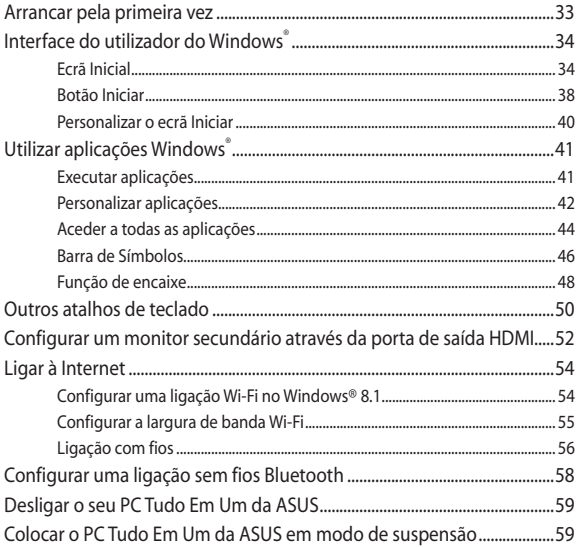

## Capítulo 4: Recuperar o sistema

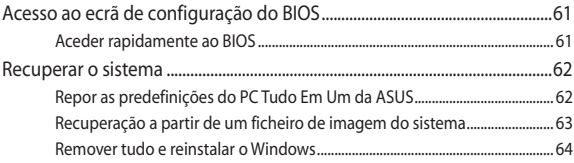

### **[Capítulo 5: Actualizar o Tudo Em Um da ASUS](#page-64-0)**

[Instalação de um módulo de memória RAM \(Random Access Memory\)....65](#page-64-0)

## **[Apêndice](#page-68-0)**

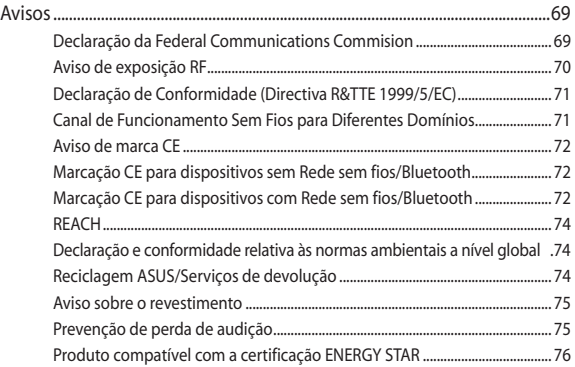

## <span id="page-5-0"></span>**Acerca deste manual**

Este manual fornece informações sobre as características do software e hardware do seu PC Tudo Em Um da ASUS, organizadas pelos seguintes capítulos:

### **Capítulo 1: Configuração do hardware**

Este capítulo descreve os componentes do hardware do seu PC Tudo Em Um da ASUS.

### **Capítulo 2: Utilizar o PC Tudo Em Um da ASUS**

Este capítulo fornece-lhe informações sobre como utilizar o seu PC Tudo Em Um da ASUS.

### **Capítulo 3: Utilizar o Windows® 8.1**

Este capítulo fornece-lhe uma visão geral sobre a utilização do Windows® 8.1 no PC Tudo Em Um da ASUS.

### **Capítulo 4: Recuperar o sistema**

Este capítulo apresenta as opções de recuperação para o seu PC Tudo Em Um da ASUS.

### **Capítulo 5: Actualizar o Tudo Em Um da ASUS**

Este capítulo ajuda no processo de substituição e actualização de componentes do seu PC Tudo Em Um.

### **Anexos**

Esta secção inclui avisos e procedimentos de segurança para o seu PC Tudo Em Um da ASUS.

## <span id="page-6-0"></span>**Convenções utilizadas neste manual**

Para realçar informações importantes neste guia do utilizador, são apresentadas as seguintes mensagens:

> **IMPORTANTE!** Esta mensagem contém informações vitais que deverão ser seguidas para executar uma tarefa.

> **NOTA:** Esta mensagem contém informações e sugestões adicionais que ajudam a executar tarefas.

**AVISO!** Esta mensagem contém informações importantes que deverão ser seguidas para sua segurança durante a execução de tarefas e para evitar danos nos dados e componentes do seu PC Tudo Em Um da ASUS.

## **Tipografia**

**Negrito** = Indica um menu ou item que deve ser seleccionado.

*Itálico =* Isto indica secções que pode consultar neste manual.

## <span id="page-7-0"></span>**Ícones**

Os ícones abaixo apresentados indicam os dispositivos que podem ser utilizados para executar uma série de tarefas ou procedimentos no seu PC Tudo Em Um da ASUS.

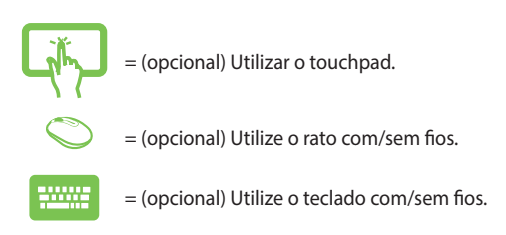

Todas as ilustrações e capturas de ecrã incluídas neste manual servem apenas como referência. As reais especificações do produto e as imagens do software podem variar de acordo com o território. Visite o website da ASUS em www.asus.com para obter as informações mais recentes.

# <span id="page-8-0"></span>**Informações de segurança**

O seu PC Tudo Em Um da ASUS foi concebido e testado para satisfazer as mais recentes normas de segurança para equipamentos de tecnologias de informação. No entanto, para garantir a sua segurança, é importante que leia as seguintes instruções.

## **Antes de utilizar o seu dispositivo**

- Leia e siga todas as instruções da documentação antes de utilizar o seu dispositivo.
- • Não utilize este produto perto de água ou de uma fonte de calor como um aquecedor.
- Coloque o dispositivo numa superfície estável.
- As aberturas no chassis servem para ventilação. Não bloqueie nem tape essas aberturas. Certifique-se que deixa bastante espaço à volta do dispositivo para ventilação. Nunca insira qualquer tipo de objectos nestas aberturas de ventilação.
- • Utilize este equipamento em ambientes com temperaturas entre  $0^{\circ}$ C e 40 $^{\circ}$ C
- Se utilizar uma extensão eléctrica, certifique-se de que a tensão total dos equipamentos ligados não excede a tensão nominal da extensão.

## **Cuidados durante a utilização**

- Não pise o cabo de alimentação nem permita que nada seja colocado em cima do mesmo.
- Não derrame água ou quaisquer outros líquidos no dispositivo.
- Quando o dispositivo estiver desligado, continuará a existir uma pequena quantidade de consumo de energia. Desligue sempre os cabos de rede e alimentação das tomadas antes de limpar o dispositivo.
- O ecrã táctil requer limpeza periódica para que a sensibilidade ao toque funcione de forma ideal. Mantenha o ecrã limpo de objectos estranhos ou excessiva acumulação de pó. Para limpar o ecrã:
	- Desligue o sistema e retire o cabo de alimentação da tomada.
	- Pulverize uma pequena quantidade de limpa-vidros doméstico no pano de limpeza fornecido e limpe suavemente a superfície do ecrã.
	- Não pulverize o líquido de limpeza directamente para o ecrã.
	- Não utilize um produto de limpeza abrasivo ou um pano áspero para limpar o ecrã.
- Se encontrar os seguintes problemas técnicos com o dispositivo, desligue o cabo de alimentação e contacte um técnico qualificado ou o seu revendedor.
	- O cabo de alimentação ou a tomada estão danificados.
	- Foram derramados líquidos para o interior do dispositivo.
	- O dispositivo não funciona correctamente mesmo seguindo as instruções de utilização.
	- O dispositivo sofreu uma queda ou a estrutura está danificada.
	- O desempenho do dispositivo sofre alterações.

## <span id="page-10-0"></span>**Aviso de pressão sonora**

A excessiva pressão sonora dos auscultadores ou auriculares pode causar a perda ou danos de audição. O ajuste do controlo do volume, bem como a utilização do equalizador para ajustar outras definições que sejam diferentes da posição central pode aumentar a tensão de saída dos auscultadores ou auriculares e o nível de pressão do som.

## **Aviso de ventoinha DC**

Tenha em atenção que a ventoinha DC é uma peça móvel que poderá ser perigosa. Mantenha o corpo afastado das lâminas da ventoinha.

## <span id="page-11-0"></span>**Conteúdo da embalagem**

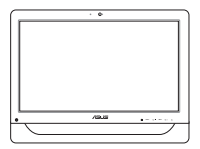

PC Tudo Em Um da ASUS Transformador a.c. Cabo de alimentação

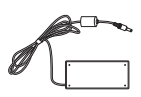

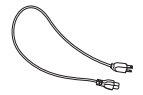

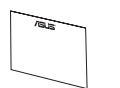

Certificado de garantia Teclado (opcional) Rato (opcional)

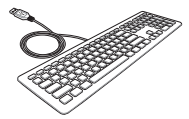

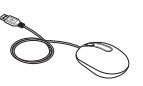

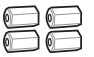

Parafusos para montagem na parede (opcional)

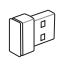

Receptor USB para teclado e rato (opcional)

### **NOTAS:**

- Caso algum item esteja danificado ou em falta, contacte o seu revendedor.
- • As ilustrações do teclado, rato e fonte de alimentação servem apenas como referência. As especificações reais do produto poderão variar de acordo com a região.

# <span id="page-12-0"></span>*Capítulo 1: Configuração do hardware*

## **Conheça o seu PC Tudo Em Um da ASUS**

## **Vista frontal**

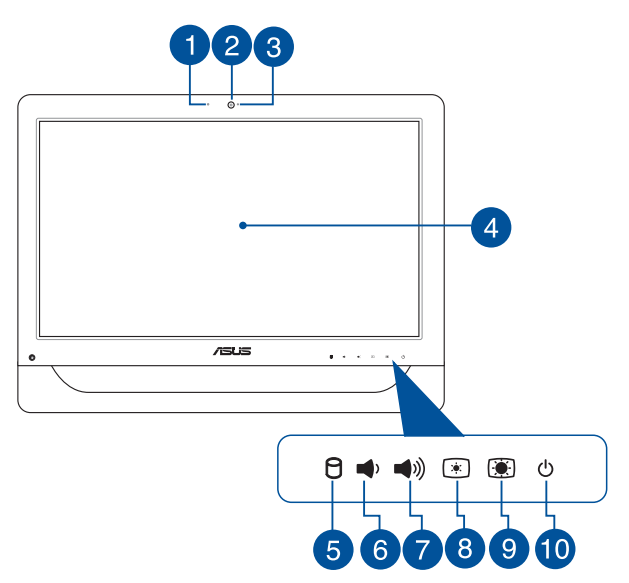

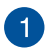

### **Microfone da câmara Web**

O microfone digital incorporado, pode ser utilizado para conferência de vídeo, narrações de voz, gravações de áudio e aplicações multimédia.

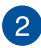

### **Câmara web**

A câmara web incorporada permite-lhe tirar fotografias ou gravar vídeos utilizando o seu PC Tudo-Em-Um. Em alguns modelos, a câmara Web incorporada está equipada com um microfone incorporado que pode ser utilizado para realizar conversas de vídeo online.

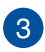

### **LED da câmara web**

Indica que a câmara web incorporada está activada.

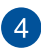

### **Ecrã LCD (Função táctil em alguns modelos)**

O ecrã LCD de 20 polegadas oferece excelentes características de visualização de fotos, vídeos e outros ficheiros multimédia.

Alguns modelos, suportam toque de dois pontos. Pode controlar o PC Tudo Em Um utilizando gestos tácteis.

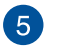

A

### **Indicador da unidade de disco rígido (HDD)**

Este LED indica a actividade da unidade de disco rígido.

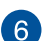

### **Botão para diminuir o volume**

Prima este botão para diminuir o volume.

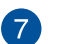

### **Botão para aumentar o volume**  $\blacktriangleleft$

Prima este botão para aumentar o volume.

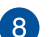

### $\lceil \cdot \rceil$ **Botão para diminuir o brilho**

Prima este botão para diminuir o brilho do ecrã do seu PC Tudo Em Um da ASUS.

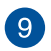

### $\bigcirc$ **Botão para aumentar o brilho**

Prima este botão para aumentar o brilho do ecrã do seu PC Tudo Em Um da ASUS.

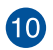

 $\langle \cdot \rangle$ 

### **Botão de energia**

Prima o botão de energia para ligar ou desligar o seu PC Tudo Em Um da ASUS. Pode também utilizar o botão de energia para colocar o seu PC Tudo Em Um da ASUS em suspensão ou hibernação e activá-lo a partir do modo de suspensão ou hibernação.

Se o seu PC Tudo Em Um da ASUS deixar de responder, mantenha o botão de energia premido durante aproximadamente quatro (4) segundos, até que o PC Tudo Em Um da ASUS se desligue.

# <span id="page-15-0"></span>**Vista lateral**

Consulte os diagramas seguintes para identificar os componentes em ambos os lados do sistema.

## **Vista do lado esquerdo Vista do lado direito**

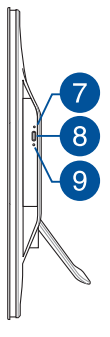

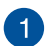

### **Leitor de cartões de memória 6 em 1**

Este PC Tudo Em Um está equipado com um leitor de cartões de memória incorporado que suporta os formatos MS, MS-Pro, MMC, SD, SDXC e SDHC.

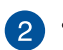

### **Porta USB 2.0**

Esta porta USB (Universal Serial Bus) é compatível com dispositivos USB 2.0 ou USB 1.1 como, por exemplo, teclados, dispositivos apontadores, unidades de disco flash, discos rígidos externos, altifalantes, câmaras e impressoras.

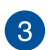

### sse **Portas USB 3.0**

Estas portas de Barramento de Série Universal 3.0 (USB 3.0) servem para ligar dispositivos USB 3.0 como, ratos, impressoras, scanners, câmaras e outros.

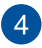

### **Porta de saída HDMI**

Esta porta destina-se à ligação de um conector de Interface Multimédia de Alta Definição (HDMI) e está em conformidade com o protocolo HDCP, permitindo a reprodução de DVD HD, Blu-ray e outros conteúdo protegidos.

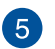

# **Porta de entrada combinada para microfone**

Esta porta permite-lhe ligar um microfone externo ao PC Tudo Em Um da ASUS.

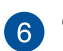

### **Saída para Auscultadores/Áudio**

Esta ficha combinada suporta a ligação de altifalantes e auscultadores.

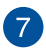

### **Orifício de ejeção manual da unidade de disco ótico**

O orifício de ejecção manual é utilizado para ejectar o tabuleiro da unidade quando o botão de ejecção electrónica não funcionar.

> **AVISO!** Utilize o orifício de ejecção manual apenas quando o botão de ejecção electrónica não funcionar.

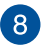

### **Botão de ejecção electrónica da unidade óptica**

Prima este botão para ejectar o tabuleiro da unidade óptica.

Pode ainda ejectar o tabuleiro da unidade através do leitor multimédia ou ao clicar com o botão direito do rato no ícone da unidade óptica no explorador de ficheiros do Windows e clicar em Ejectar.

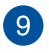

### **Indicador LED da unidade de disco óptico**

Indica a actividade da unidade de disco óptico.

# <span id="page-17-0"></span>**Vista traseira**

Consulte o diagrama seguinte para identificar os componentes nesta parte do sistema.

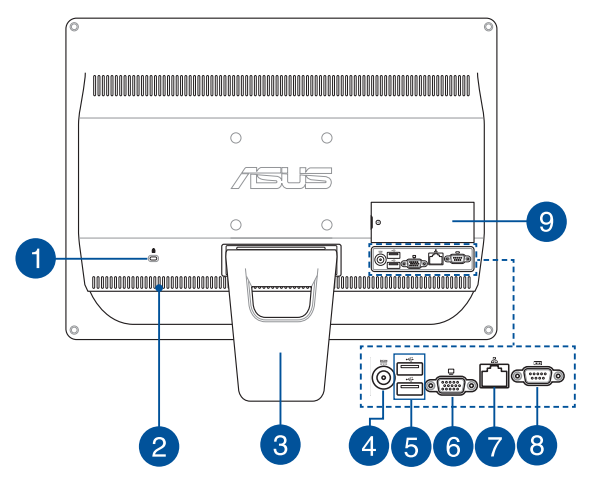

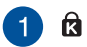

### **Porta de fecho de segurança Kensington®**

O fecho de segurança Kensington® permite proteger o computador utilizando produtos de segurança compatíveis com Kensington®.

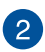

### **Aberturas para circulação do ar**

As aberturas de ventilação permitem que o ar fresco entre e o ar quente saia do PC Tudo Em Um da ASUS.

> **AVISO!** Para evitar o sobreaquecimento, assegure-se que essas aberturas não estão bloqueadas por papéis, livros, roupa, cabos ou outros objectos.

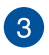

### **Suporte**

Permite-lhe colocar o sistema na posição vertical.

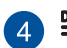

## **Entrada de alimentação**

O transformador incluído converte energia AC em energia DC para a utilização com esta entrada. A energia fornecida através desta ficha fornece alimentação ao AiO Portátil ASUS. Para evitar danos no AiO Portátil ASUS, utilize sempre o transformador fornecido.

> **AVISO!** O transformador pode tornar-se morno ou quente quando estiver a ser utilizado. Não cubra o transformador e mantenha-o afastado do corpo.

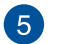

### **Porta USB 2.0**

Esta porta USB (Universal Serial Bus) é compatível com dispositivos USB 2.0 ou USB 1.1 como, por exemplo, teclados, dispositivos apontadores, unidades de disco flash, discos rígidos externos, altifalantes, câmaras e impressoras.

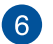

### **Porta de monitor externo**

A entrada D-sub de 15 pinos para monitores externos suporta dispositivos compatíveis com VGA tais como monitores ou projectores permitindo uma visualização num ecrã externo de maiores dimensões.

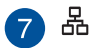

### **Porta de rede**

A porta de rede RJ-45 de oito pinos suporta um cabo Ethernet padrão para ligação a uma rede local.

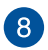

### **Porta de série TOTOT**

Esta porta de série de 9 pinos (COM1) destina-se à ligação de dispositivos de série.

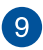

### **Porta DIMM**

A porta DIMM contém os módulos RAM do seu PC Tudo Em Um.

### **IMPORTANTE!**

- • O seu PC Tudo Em Um é fornecido com um módulo de memória RAM pré-instalado. Recomendamos que compre um módulo RAM do mesmo modelo e velocidade quando efectuar uma actualização ou substituição. Visite um centro de assistência ou revendedor autorizado para obter informações sobre actualizações do módulo de memória RAM para o seu PC Tudo Em Um da ASUS.
- Para obter mais informações sobre como adicionar módulos RAM ao seu PC, consulte a secção *Instalar um módulo de memória RAM (Random-access Memory)* neste manual.

# <span id="page-20-0"></span>*Capítulo 2: Utilizar o PC Tudo Em Um da ASUS*

## **Colocar em cima da secretária**

Coloque o seu ASUS All-in-one PC numa superfície plana como uma mesa ou secretária e abra o suporte puxando até que este se fixe. Depois, incline o ecrã num ângulo entre 15 e 30 graus em relação à posição vertical.

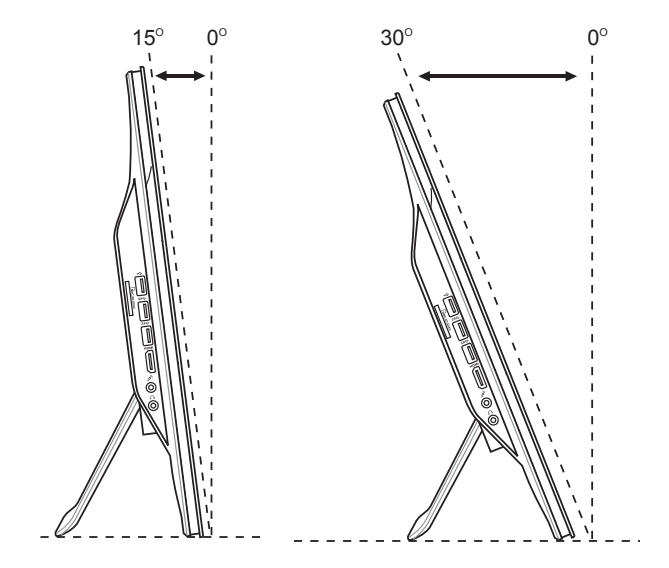

## <span id="page-21-0"></span>**Instalação o parafuso para montagem na parede (opcional)**

Para montar o PC Tudo Em Um da ASUS na parede, adquira os parafusos para montagem na parede opcionais e um kit de montagem na parede (base e suporte; VESA100, 100 mm x 100 mm). Instale os parafusos para montagem na parede de acordo com as instruções que se seguem.

1. Coloque o PC Tudo Em Um da ASUS numa superfície plana com o ecrã voltado para baixo, como por exemplo uma mesa ou secretária e depois remova os dois parafusos dos lados do suporte. Guarde os parafusos caso pretenda reinstalar o suporte.

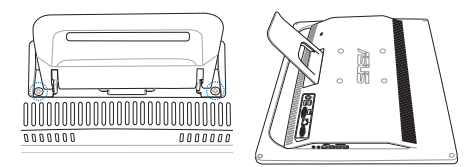

2. Para libertar o suporte, pressione-o para baixo (A), empurre-o para a frente (B) e levante-o (C). Retire o suporte e guarde-o.

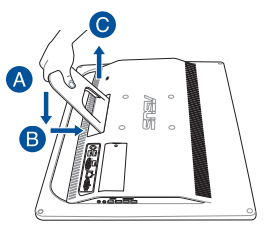

3. Retire as quatro tampas de plástico dos orifícios do painel traseiro.

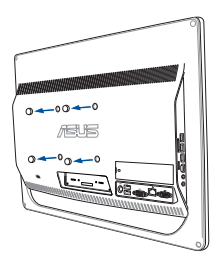

4. Fixe os quatro parafusos para montagem na parede aos orifícios do painel traseiro.

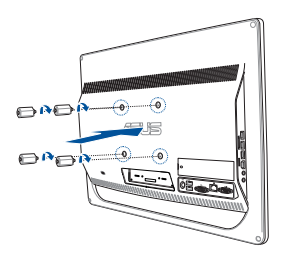

5. Instale o PC Tudo-em-um numa parede sólida aplicando um kit de montagem na parede normal (base e suporte) aos parafusos para montagem na parede. Siga as instruções descritas no manual de instalação fornecido com o kit de montagem na parede.

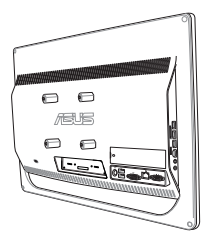

### **NOTAS:**

- Os parafusos para montagem na parede são acessórios opcionais.
- O kit de montagem na parede deverá ser compatível com as normas VESA 100 e pode ser adquirido separadamente.
- Para garantir a segurança, leia atentamente o manual de instalação do kit de montagem na parede antes de proceder à montagem do All-in-one PC na parede.

## <span id="page-24-0"></span>**Ligar o teclado e rato com fios**

Ligue o teclado e o rato às portas USB existentes no painel traseiro. Poderá também ligar o teclado e o rato à porta USB no painel lateral se o cabo do teclado e do rato não tiver comprimento suficiente.

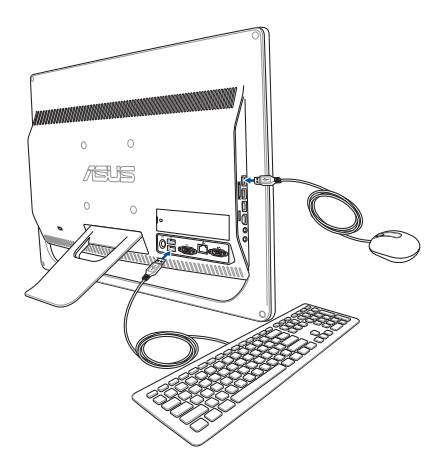

## <span id="page-25-0"></span>**Configurar o PC Tudo Em Um da ASUS**

## **Ligar o teclado e rato sem fios (opcional)**

1. Coloque as pilhas no teclado e no rato sem fios.

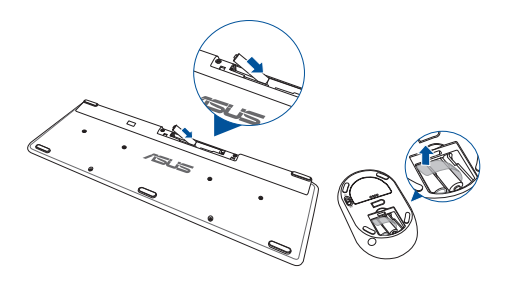

2. Ligue o adaptador sem fios para o teclado e o rato à porta USB.

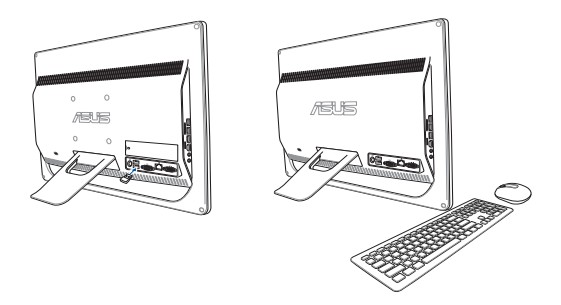

3. Pode começar a utilizar o teclado e o rato sem fios.

## <span id="page-26-0"></span>**Ligar o PC Tudo Em Um**

Ligue o transformador AC fornecido à ficha de **Entrada DC** no painel traseiro (1, 2 e 3) e prima o **Botão de energia** no painel frontal (4) do PC Tudo Em UM para ligar o sistema.

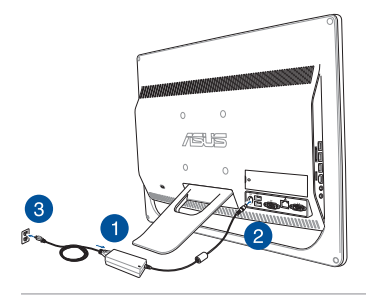

**AVISO!** NÃO ligue o cabo de alimentação AC a uma tomada eléctrica antes de ligar a ficha DC ao sistema. Se o fizer, poderá danificar o transformador AC-DC.

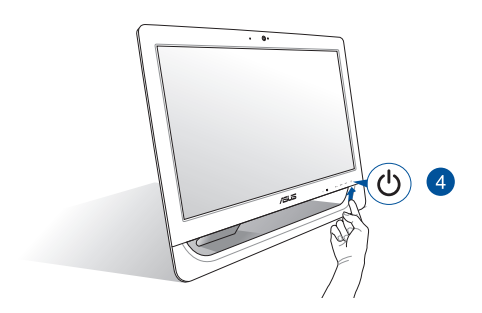

**NOTA:** Para mais detalhes sobre como desligar o seu PC Tudo Em Um, consulte a secção *Desligar o PC Tudo Em Um* no capítulo *Utilizar o Windows® 8.***1**.

### **NOTAS:**

- • A tensão de entrada do transformador é de 100 Vac 240 Vac.
- Recomendamos que a tomada de alimentação esteja próxima do PC Tudo Em Um da ASUS.
- As ilustrações do teclado, rato e fonte de alimentação servem apenas como referência. As especificações reais do produto poderão variar de acordo com o território.
- O PC Tudo Em Um da ASUS Não suporta a função Wake on WLAN.
- Para mais detalhes sobre como desligar o seu PC Tudo Em Um da ASUS, consulte a secção *Desligar o PC Tudo Em Um da ASUS* no capítulo *Utilizar o Windows® 8.1*.

# <span id="page-28-0"></span>**Utilizar o ecrã táctil**

O ecrã táctil LCD de 20 polegadas do PC Tudo Em Um oferece excelentes características de visualização de fotos, vídeos e outros ficheiros multimédia no seu PC.

Alguns modelos, suportam toque de dois pontos. A função de toque de dois pontos permite-lhe controlar o PC Tudo Em Um utilizando gestos.

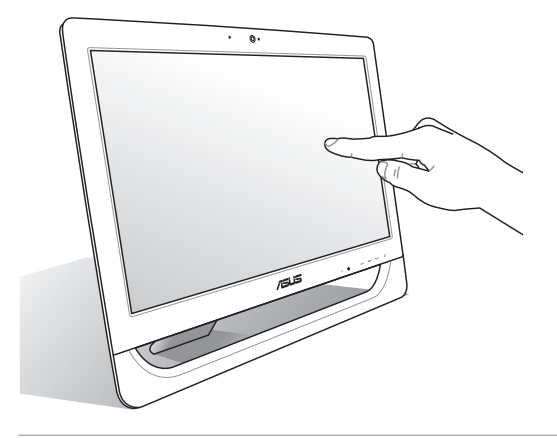

**NOTA:** A ilustração acima serve apenas como referência. O aspecto do seu PC AiO poderá variar de acordo com o modelo.

## <span id="page-29-0"></span>**Utilizar gestos no ecrã táctil (nos modelos seleccionados)**

**NOTA:** As seguintes capturas de ecrã servem apenas como referência. O aspecto do ecrã táctil pode variar de acordo com o modelo.

Os gestos permitem-lhe executar programas e aceder às definições do seu PC Tudo Em Um da ASUS. As funções podem ser activadas através dos gestos tácteis no ecrã do PC Tudo Em Um da ASUS.

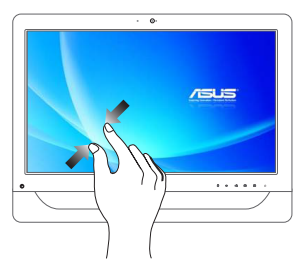

Junte os dois dedos sobre o ecrã táctil.

### **Diminuir o zoom Aumentar o zoom**

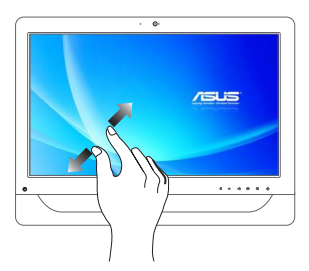

Afaste os dois dedos sobre o ecrã táctil.

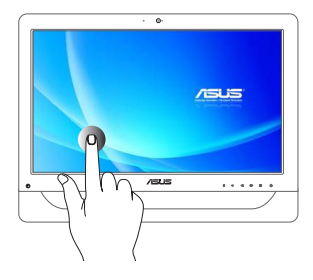

- Toque numa aplicação para a executar.
- • Em modo de Ambiente de Trabalho, toque duas vezes num item para o executar.

### **Tocar sem soltar Tocar/clicar sem soltar**

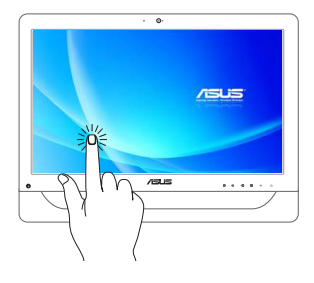

- Para mover uma aplicação, toque no mosaico da aplicação sem soltar e arraste-o para uma nova localização.
	- Para fechar uma aplicação, toque sem soltar na parte superior da aplicação em execução e arraste-a até à parte inferior do ecrã para a fechar.

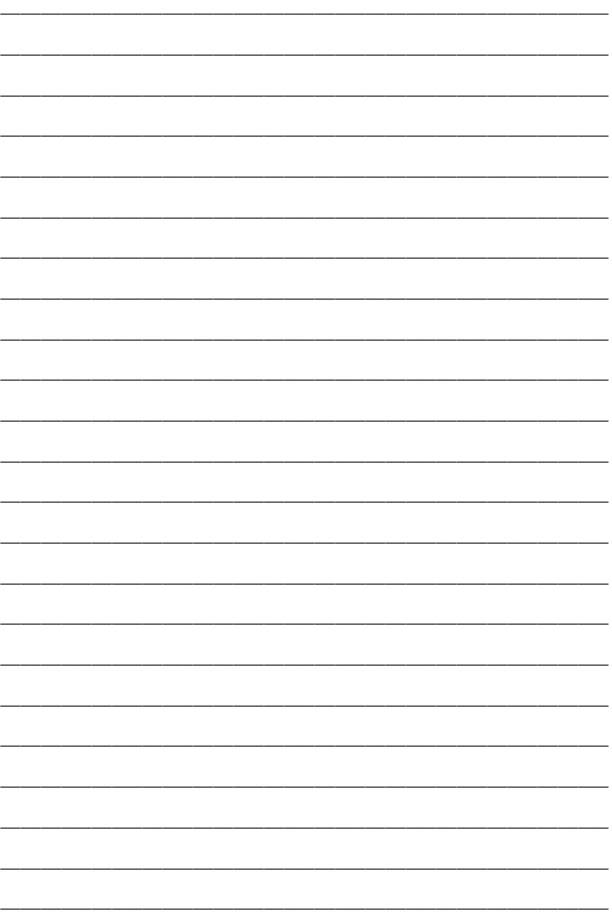

# <span id="page-32-0"></span>*Capítulo 3: Guia do utilizador para o Windows® 8.1*

**NOTA:** O sistema operativo varia de acordo com o país ou região.

## **Arrancar pela primeira vez**

Quando arrancar o seu Tablet PC pela primeira vez, serão apresentados vários ecrãs para o ajudar a configurar as definições básicas do sistema operativo Windows® 8.1.

### **Para arrancar pela primeira vez:**

- 1. Ligue o seu computador. Aguarde alguns minutos até que seja apresentado o ecrã de configuração.
- 2. No ecrã de configuração, escolha um idioma para utilizar no PC Tudo Em Um da ASUS.
- 3. Leia os termos da licença e clique em **I Accept (Aceito)**.
- 4. Siga as instruções apresentadas no ecrã para configurar os seguintes itens básicos:
	- Personalizar
	- Aceder online
	- Definições
	- A sua conta
- 5. Depois de configurar os itens básicos, o Windows® 8.1 continua com a instalação das suas aplicações e definições preferidas.

**IMPORTANTE!** Não desligue o PC Tudo Em Um da ASUS durante o processo de configuração.

6. Quando o processo de configuração for concluído, é exibido o ecrã de Início do Windows® 8.1.

## <span id="page-33-0"></span>**Interface do utilizador do Windows®**

O Windows® 8.1 apresenta uma interface do utilizador (IU) baseada em mosaicos que lhe permite organizar e aceder facilmente às aplicações Windows® a partir do Ecrã Início. Inclui também as seguintes funções que pode usar enquanto trabalha no seu PC Tudo Em Um da ASUS.

## **Ecrã Inicial**

O ecrã Inicial será apresentado depois de iniciar sessão na sua conta de utilizador. Este ecrã ajuda a organizar todos os programas e aplicações de que necessita num só local.

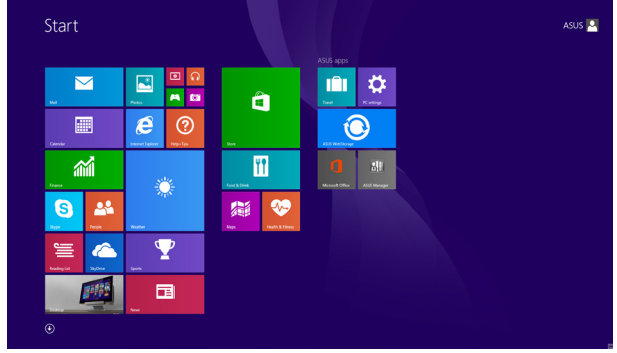

### **Aplicações Windows®**

Estas são aplicações já afixadas no ecrã Inicial e apresentadas em formato mosaico para um acesso fácil.

> **NOTA:** Para executar totalmente algumas aplicações, deverá iniciar sessão na sua conta Microsoft.

### **Zonas interactivas**

As zonas interativas do ecrã permitem-lhe executar programas e aceder às definições do PC Tudo Em Um da ASUS. As funções destas zonas interactivas podem ser activadas utilizando o rato.

### **Zonas interactivas numa aplicação em execução**

### **Zonas interactivas no ecrã Inicial**

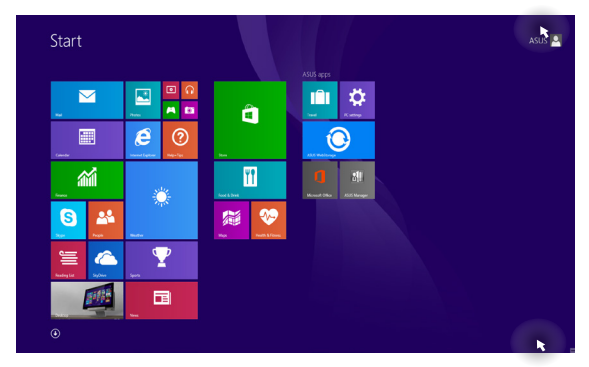

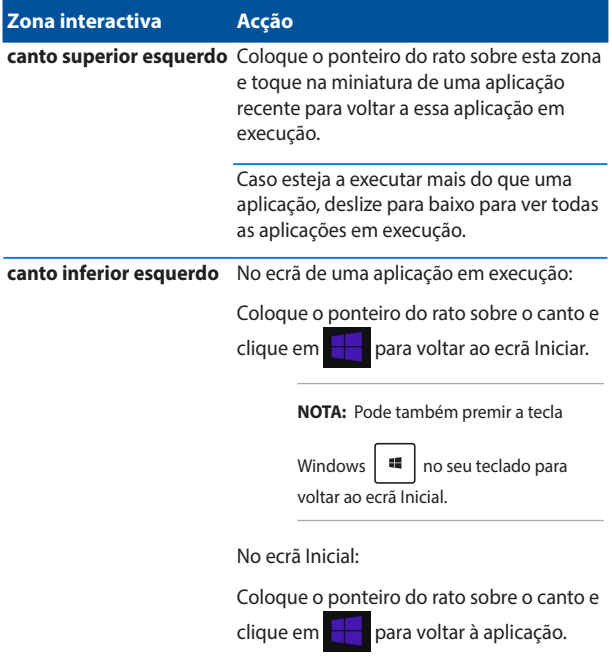
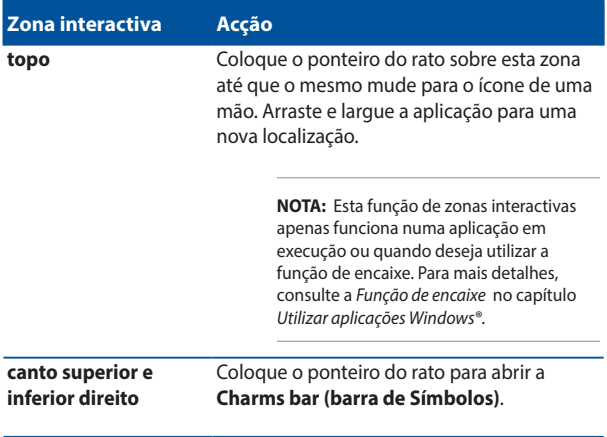

## **Botão Iniciar**

O Windows® 8.1 disponibiliza um botão Iniciar que lhe permite mudar entre as duas últimas aplicações abertas. O botão Iniciar pode ser acedido a partir do ecrã Iniciar, no modo de Ambiente de Trabalho e quando não estiver aberta nenhuma aplicação no ecrã.

#### **Botão Iniciar no ecrã Iniciar**

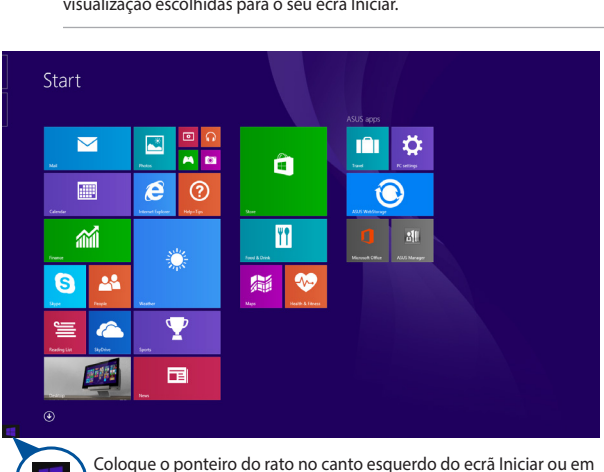

qualquer aplicação aberta para exibir o botão Iniciar.

**NOTA:** A cor do botão Iniciar varia de acordo com as definições de visualização escolhidas para o seu ecrã Iniciar.

#### **Botão Iniciar no modo de Ambiente de Trabalho**

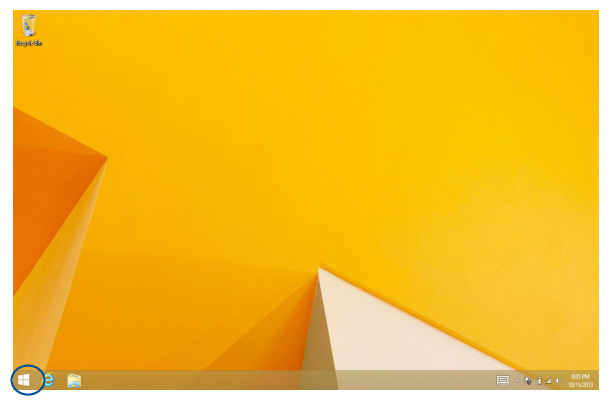

#### **Menus de contexto**

O menu de contexto será apresentado como uma caixa de acesso rápido para alguns dos programas do Windows® 8.1 ao clicar com o botão direito do rato no botão Iniciar.

O menu de contexto inclui também as seguintes opções de encerramento do PC: terminar sessão, suspender, encerrar e reiniciar.

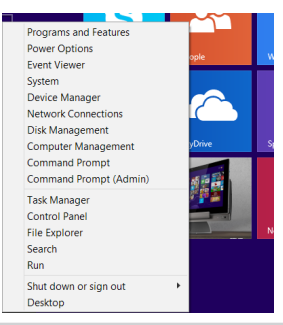

### **Personalizar o ecrã Iniciar**

O Windows® 8.1 permite-lhe personalizar o seu ecrã Iniciar, permitindo arrancar diretamente para o modo de Ambiente de Trabalho e personalizar a ordenação das aplicações exibidas no ecrã.

Para personalizar as definições do ecrã Iniciar:

- 1. Aceda a **Desktop (Ambiente de Trabalho)**.
- 2. Clique com o botão direito do rato em qualquer local da barra de tarefas, exceto no botão Iniciar, para abrir o menu de contexto.
- 3. Clique em **Properties (Propriedades)** e selecione o separador **Navigation (Navegação)** para escolher as opções do ecrã Iniciar que deseja utilizar.

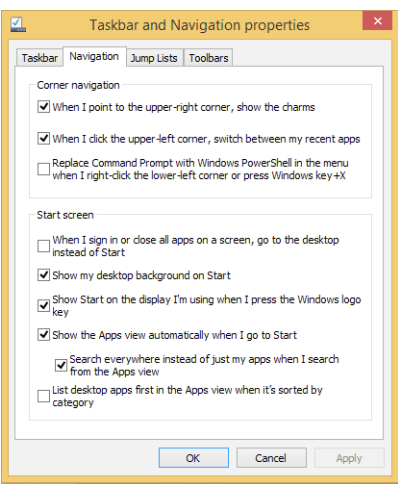

4. Clique em **Apply (Aplicar)** para guardar as novas definições e sair.

# **Utilizar aplicações Windows®**

Utilize o ecrã táctil ou o teclado do seu PC Tudo Em Um da ASUS para executar e personalizar as suas aplicações.

## **Executar aplicações**

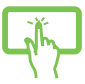

Toque numa aplicação para a executar.

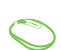

Coloque o ponteiro do rato sobre a aplicação e depois clique com o botão esquerdo ou toque uma vez para a executar.

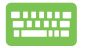

Prima  $\frac{ab}{2}$  duas vezes e utilize, de seguida, as

teclas direccionais para percorrer as aplicações. Prima

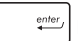

para executar a aplicação seleccionada.

# **Personalizar aplicações**

Pode mover, redimensionar ou remover aplicações do ecrã Inicial utilizando os seguintes passos.

#### **Mover aplicações**

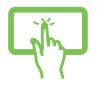

Toque o mosaico da aplicação sem soltar e arraste-o para uma nova localização.

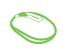

Faça duplo clique na aplicação e depois arraste e largue-a numa nova localização.

#### **Redimensionar aplicações**

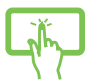

Mantenha pressionado o mosaico da aplicação durante um (1) segundo, depois liberte-o para abrir a barra

Customize (Personalizar). Toque em **(3)** e seleccione o

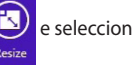

tamanho do mosaico da aplicação.

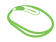

Clique com o botão direito na aplicação para activar a

barra Personalizar e clique em  $\bigodot$  e seleccione um

tamanho de mosaico.

#### **Remover aplicações**

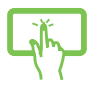

Mantenha pressionado o mosaico da aplicação durante um (1) segundo, depois liberte-o para abrir a barra

Customize (Personalizar). Toque em **EU** para

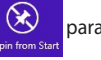

remover uma aplicação.

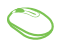

Clique com o botão direito na aplicação para activar a

barra Personalizar e clique em

#### **Fechar aplicações**

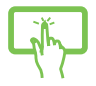

Toque sem soltar a parte superior da aplicação em execução e arraste-a até à parte inferior do ecrã para a fechar.

- 1. Desloque o ponteiro do rato para a parte superior da aplicação executada e aguarde que o ponteiro mude para o ícone de uma mão.
	- 2. Arraste e depois largue a aplicação na parte inferior do ecrã para a fechar.

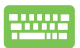

No ecrã da aplicação em execução, prima

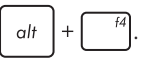

# **Aceder a todas as aplicações**

Além das aplicações já afixadas no ecrã Inicial, poderá também abrir outras aplicações, como as aplicações exclusivas do software da ASUS fornecidas com o seu PC através do ecrã Aplicações.

> **NOTA:** As aplicações exibidas no ecrã poderão variar de acordo com o modelo. A captura de ecrã apresentada abaixo serve apenas como referência.

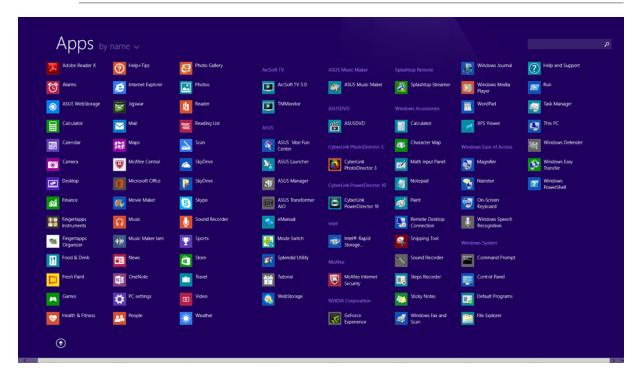

### **Abrir o ecrã Aplicações**

Abra o ecrã Aplicações através do ecrã táctil ou teclado do seu PC Tudo Em Um da ASUS.

Deslize o dedo de baixo para cima no ecrã Início.

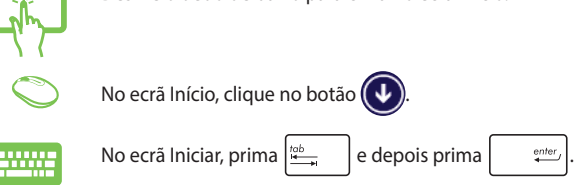

#### **Pinning more apps on the Start screen**

Pode afixar mais aplicações no ecrã Início utilizando as seguintes opções:

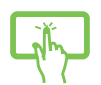

- 1. Abra o ecrã Todas as aplicações.
- 2. Toque e mantenha o dedo numa aplicação que deseja adicionar no ecrã Início para activar a barra Personalizar. Quando a barra Personalizar estiver activada, poderá também tocar em mais aplicações para as adicionar ao ecrã Início.
- 3. Toque em  $\bigotimes_{p_{\text{in to Start}}}$  para afixar as aplicações

seleccionadas no ecrã Início.

- 
- 1. Abra o ecrã Todas as aplicações.
- 2. Clique com o botão direito do rato nas aplicações que deseja adicionar ao ecrã Início.
- 3. Clique no ícone  $\bigotimes_{p_{\text{in to Start}}}$  para afixar as aplicações

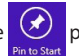

selecionadas no ecrã Iniciar.

### **Barra de Símbolos**

A barra de Símbolos é uma barra de ferramentas que pode ser activada no lado direito do ecrã. É constituída por várias ferramentas que lhe permitem partilhar aplicações e proporcionam acesso rápido para personalizar as definições do PC Tudo Em Um da ASUS.

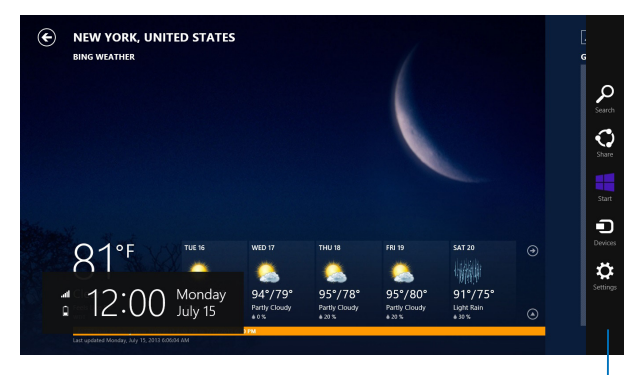

Barra de Símbolos

#### **Dentro da barra de símbolos**

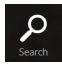

#### **Search (Procurar)**

Esta ferramenta permite-lhe procurar ficheiros, aplicações ou programas no PC Tudo Em Um da ASUS.

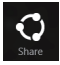

#### **Share (Partilhar)**

Esta ferramenta permite-lhe partilhar aplicações através de sites de redes sociais ou e-mail.

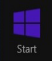

#### **Start (Início)**

Esta ferramenta permite-lhe aceder e partilhar ficheiros com os dispositivos ligados ao PC Tudo Em Um da ASUS, como um monitor externo ou uma impressora.

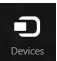

#### **Devices (Dispositivos)**

Esta ferramenta permite-lhe aceder a e partilhar ficheiros com os dispositivos ligados ao Tablet PC, como, por exemplo, um monitor externo ou uma impressora.

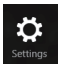

#### **Settings (Definições)**

Esta ferramenta permite-lhe aceder às definições do PC Tudo Em Um da ASUS.

# **Função de encaixe**

A função de encaixe apresenta duas aplicações lado a lado, permitindolhe trabalhar em ou alternar entre ambas.

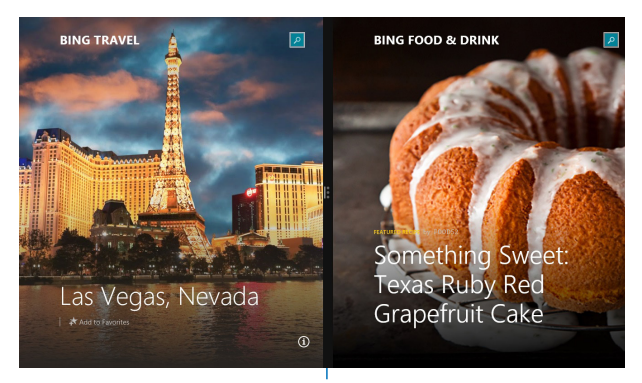

Barra de encaixe

#### **Utilizar a função de encaixe**

Active e utilize a função de Encaixe através das seguintes opções:

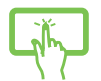

- 1. Execute a aplicação que deseja encaixar.
- 2. Toque na parte superior da aplicação sem soltar e arraste-a para o lado esquerdo ou direito do ecrã até a barra de encaixe ser apresentada.
- 3. Execute outra aplicação.
- 1. Execute a aplicação que deseja encaixar.
	- 2. Coloque o ponteiro do rato sobre a parte superior do ecrã.
	- 3. Quando o ponteiro mudar para um ícone de mão, arraste e largue a aplicação no lado esquerdo ou direito do ecrã.
	- 4. Execute outra aplicação.

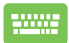

- 1. Execute a aplicação que deseja encaixar.
- 2. Prima  $\|\cdot\|$  e a tecla direccional para a esquerda

e para a direita para encaixar a aplicação no painel esquerdo ou direito.

3. Execute outra aplicação. Esta aplicação será automaticamente colocada no painel vazio.

# **Outros atalhos de teclado**

Pode também utilizar os seguintes atalhos de teclado para executar aplicações e navegar pelo Windows® 8.1.

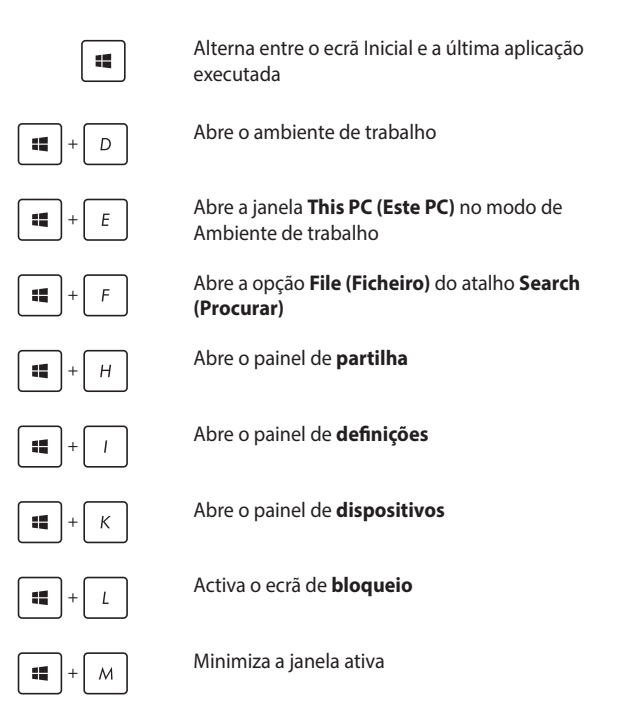

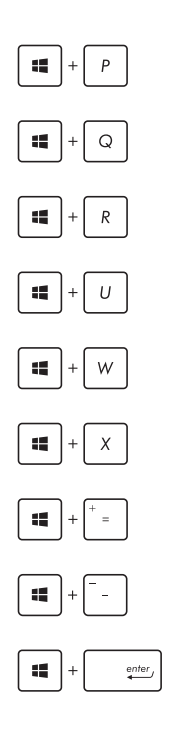

Abre o painel **Project (Projetar)**

Abre a opção **Everywhere (Em todo o lado)**  do atalho **Search (Procurar)**

Abre a **janela** Executar

Abre o Centro de **facilidade de acesso**

Abre a opção **Settings (Definições)** no atalho **Search (Procurar)**

Abre o menu de contexto do botão Iniciar

Executa o ícone de lupa e aumenta o zoom do ecrã

Diminui o zoom do ecrã

Abre as **definições do narrador**

# **Configurar um monitor secundário através da porta de saída HDMI**

Se deseja usar uma TV de alta definição como dispositivo de saída de áudio, faça a ligação ao seu PC de cinema em casa e siga os passos abaixo para configurar as definições de áudio.

#### **Para configurar a saída de áudio através de um dispositivo HDMI:**

1. No ecrã Inicial, clique em **Desktop (Ambiente de trabalho)** para executar o Modo de Ambiente de Trabalho.

> **NOTA:** Para mais detalhes, consulte a secção *Ecrã Iniciar* no capítulo *Utilizar o Windows® 8.1.*

2. Clique com o botão direito do rato no ícone do misturador de volume na barra de tarefas do Windows® e clique em **Playback devices (Dispositivos de reprodução)**.

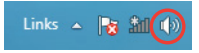

- 3. No ecrã de reprodução, seleccione **Digital Audio (HDMI) (Áudio digital (HDMI))**.
- 4. Clique em **Configure (Configurar)** para abrir a janela de configuração dos altifalantes.

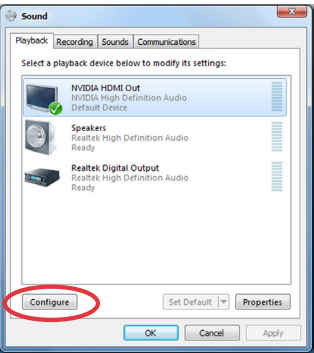

5. Seleccione a opção **Stereo (Estéreo)** e clique em **Next (Seguinte)**.

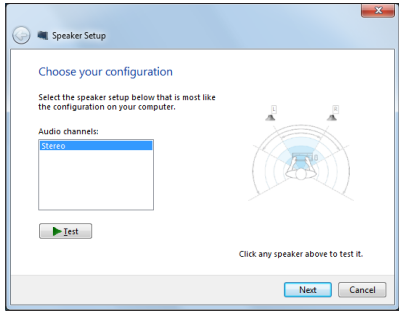

- 6. Assinale a caixa **Front left and right (Esquerdo e direito frontal)** e clique em **Next (Seguinte)**.
- 7. Clique em **Finish (Concluir)** para sair da configuração dos altifalantes.

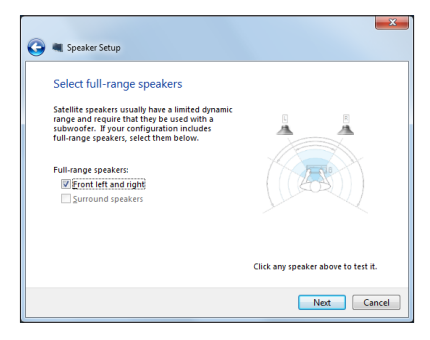

# **Ligar à Internet**

Aceda a e-mails, navegue na Internet e partilhe aplicações através de redes sociais a partir do seu PC Tudo Em Um da ASUS, utilizando uma ligação sem fios/Wi-Fi ou uma ligação com fios.

### **Configurar uma ligação Wi-Fi no Windows® 8.1**

1. Abra a barra de Símbolos no ecrã Inicial ou em qualquer modo de aplicação.

**NOTA:** Para mais detalhes, consulte a secção *Barra de Símbolos* no capítulo *Utilizar aplicações Windows®*.

2. Na barra de símbolos, seleccione **Settings (Definições)** e clique 图

no ícone de rede <sup>Available</sup>

- 3. Na lista apresentada, seleccione a rede sem fios à qual pretende ligar.
- 4. Clique em **Connect (Ligar)**.

**NOTA:** Pode-lhe ser pedido para introduzir uma chave de segurança para activar a ligação Wi-Fi.

### **Configurar a largura de banda Wi-Fi**

1. Aceda ao modo de Ambiente de Trabalho e clique com o botão

direito do rato em na barra de tarefas.

- 2. Seleccione **Open Network and Sharing Center (Abrir o Centro de Rede e Partilha).**
- 3. Na janela do Centro de Rede e Partilha, seleccione o nome da ligação Wi-Fi em **Connections (Ligações).**
- 4. Na janela de estado da ligação Wi-Fi, seleccione **Properties (Propriedades) > Configure (Configurar)** para aceder às propriedades da sua placa de rede.
- 5. Na janela de propriedades da sua placa de rede, seleccione o separador **Advanced (Avançado)**.
- 6. No separador Avançado, seleccione **Bandwidth Capability (Capacidade da Largura de Banda)** na opção **Property (Propriedades)** e seleccione a definição de largura de banda preferida clicando na caixa de menu pendente abaixo de **Value (Valor).**
- 7. Clique em **OK** para guardar e sair.

# **Ligação com fios**

- 1. Use um cabo de rede (RJ-45) para ligar o PC Tudo Em Um da ASUS a um modem DSL/por cabo ou a uma LAN.
- 2. Ligue o computador.
- 3. Configure as definições de ligação à Internet necessárias.

#### **NOTAS:**

- Para mais informação, consulte as secções Configuração de uma *ligação de rede IP dinâmica/PPPoE* ou *Configuração de uma ligação de rede IP estática*.
- • Contacte o seu fornecedor de serviços Internet para mais informações sobre a configuração da sua ligação à Internet ou para obter assistência.

#### **Configuração de uma ligação de rede IP dinâmica/PPPoE**

#### **Para configurar uma ligação de rede IP dinâmica/PPPoE ou IP estática:**

- 1. No ecrã inicial, clique em **Desktop (Ambiente de trabalho)** para aceder ao modo de ambiente de trabalho.
- 2. Na barra de tarefas do Windows<sup>®</sup>, prima a tecla direita do rato

sobre o ícone <sup>Available</sup> e clique em **Open Network and Sharing Center (Abrir o centro de rede e partilha).**

- 3. No ecrã Open Network and Sharing Center (Abrir o centro de rede e partilha), clique em **Change Adapter settings (Alterar definições da placa).**
- 4. Prima a tecla direita do rato sobre a sua LAN e seleccione a opção **Properties (Propriedades).**
- 5. Clique em **Internet Protocol Version 4(TCP/IPv4)4 (Protocolo IP versão 4 (TCP/IPv4)) e clique em Properties (Propriedades).**

6. Clique em **Obtain an IP address automatically (Obter um endereço IP automaticamente)** e depois em **OK**.

**NOTA:** Passe às etapas seguintes se estiver a usar uma ligação PPPoE.

- 7. Volte à opção **Network and Sharing Center (Abrir o centro de rede e partilha)** e depois clique em **Set up a new connection or network (Configurar uma nova ligação ou rede).**
- 8. Seleccione a opção **Connect to the Internet (Ligar à Internet)** e clique em **Next (Seguinte).**
- 9. Seleccione **Broadband (PPPoE) (Banda larga (PPPoE))** e clique em **Next (Seguinte).**
- 10. Preencha os campos **User name (Nome de utilizador)**, **Password (Senha)** e **Connection name (Nome da ligação)**. Clique em **Connect (Ligar)**.
- 11. Clique em **Close (Fechar)** para concluir a configuração.
- 12. Clique no ícone de rede na barra de tarefas e clique na ligação que acabou de criar.
- 13. Introduza o seu nome de utilizador e senha. Clique em **Connect (Ligar)** para ligar à Internet.

#### **Configuração de uma ligação de rede IP estática**

#### **Para configurar uma ligação de rede IP estática:**

- 1. Repita as etapas 1 a 4 da secção anterior **Configuração de uma ligação de rede IP dinâmica/PPPoE**.
- 2. Clique em **Use the following IP address (Utilizar o seguinte endereço IP).**
- 3. Introduza o endereço IP, a máscara de sub-rede e o gateway fornecidos pelo seu fornecedor do serviço.
- 4. Se necessário, introduza o endereço do servidor DNS pretendido e um endereço alternativo.
- 5. Quando terminar, clique em **OK**.

# **Configurar uma ligação sem fios Bluetooth**

Os PC Tudo Em Um da ASUS com tecnologia Bluetooth eliminam a necessidade de utilização de cabos para ligar dispositivos com capacidades Bluetooth. Alguns exemplos de dispositivos com capacidades Bluetooth podem ser os computadores portáteis, PC de secretária e telemóveis.

> **NOTA:** Se o seu PC Tudo Em Um da ASUS não estiver equipado com Bluetooth incorporado, precisará de ligar um módulo Bluetooth USB para utilizar o Bluetooth.

#### **Para adicionar um dispositivo Bluetooth no Windows® 8.1:**

- 1. Faça duplo clique no ícone da Consola Sem Fios na área de notificação do Windows e seleccione o ícone de Bluetooth. Pode também premir as teclas **<FN>+<F2>** até activar as funções de LAN sem fios e Bluetooth.
- 2. Clique no logótipo de Bluetooth na área de notificações e seleccione **Add a Device (Adicionar um dispositivo)** no menu de contexto.
- 3. Na janela de definições do PC, clique em **Add a device (Adicionar um dispositivo)** para procurar dispositivos Bluetooth disponíveis.
- 4. Seleccione um dispositivo Bluetooth a partir da lista.
- 5. No código de acesso Bluetooth, seleccione **Yes (Sim)** para confirmar e emparelhar o PC Tudo Em Um da ASUS com o dispositivo Bluetooth.

# **Desligar o seu PC Tudo Em Um da ASUS**

Escolha um dos seguintes métodos para desligar o seu PC Tudo Em Um da ASUS:

Toque/clique na barra de Atalhos e depois toque/clique em

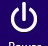

Power > **Shut down (Encerrar)** para efetuar o encerramento normal.

• Se o seu PC Tudo Em Um da ASUS não responder, mantenha premido o botão de alimentação durante pelo menos quatro (4) segundos até o computador se desligar.

# **Colocar o PC Tudo Em Um da ASUS em modo de suspensão**

Ative o modo de suspensão no seu PC Tudo Em Um da ASUS ou AiO Portátil ASUS utilizando um dos seguintes procedimentos:

- Prima o botão de energia uma vez.
- Aceda ao modo de Ambiente de Trabalho e prima alt + f4 para abrir a janela de Encerramento. Selecione **Sleep (Suspender)** na lista pendente e selecione **OK**.

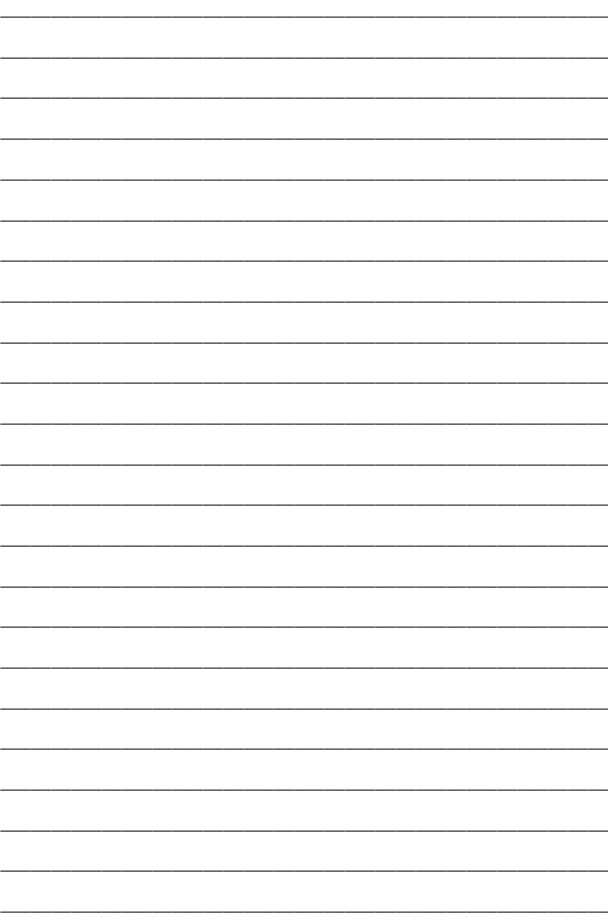

# *Capítulo 4: Recuperar o sistema* **Acesso ao ecrã de configuração do BIOS**

O BIOS (Basic Input and Output System) guarda as definições do hardware do sistema necessárias para o arranque do sistema no PC.

Em circunstâncias normais, as predefinições do BIOS estão em conformidade com a maioria das condições para assegurar um desempenho ideal. Não altere as predefinições do BIOS, exceptuando nas seguintes situações:

- É apresentada uma mensagem de erro no ecrã durante o arranque do sistema e é-lhe pedido para executar a configuração do BIOS.
- Instalou um novo componente do sistema que requer mais configurações ou actualizações do BIOS.

**AVISO!** Definições inapropriadas do BIOS poderão resultar em instabilidade ou falha no arranque. Recomendamos vivamente que apenas altere as definições do BIOS com a ajuda de um técnico de assistência qualificado.

### **Aceder rapidamente ao BIOS**

Para aceder ao BIOS:

- Se o seu PC Tudo Em Um da ASUS estiver desligado, mantenha premido o botão de energia durante pelo menos quatro (4) segundos para aceder directamente ao BIOS.
- Prima o botão de energia para ligar o PC Tudo Em Um da ASUS e prima <F2> ou <Del> durante o auto-teste de arranque POST.

**NOTA:** O auto-teste de arranque POST (Power-On Self Test) é uma série de testes de diagnóstico controlados pelo software que são executados no arranque do PC Tudo Em Um da ASUS.

# **Recuperar o sistema**

## **Repor as predefinições do PC Tudo Em Um da ASUS**

A opção **Reset your PC (Repôr o PC)** restaura as predefinições de fábrica do seu computador.

**IMPORTANTE!** Crie uma cópia de segurança dos seus dados antes de

usar esta opção.

#### **Para repor as predefinições do PC Tudo Em Um da ASUS:**

1. Prima a tecla <**F9**> durante o arranque.

**IMPORTANTE!** Para efectuar o auto-teste de arranque POST, siga qualquer uma das formas descritas na secção *Aceder rapidamente ao BIOS* no capítulo 3.

- 2. No ecrã, clique em **Troubleshoot (Resolução de problemas).**
- 3. Seleccione **Reset your PC (Repôr o PC).**
- 4. Clique em **Next (Seguinte).**
- 5. Seleccione **Only the drive where the Windows is installed (Apenas unidade onde o Windows está instalado).**
- 6. Seleccione **Just remove my files (Remover apenas os meus ficheiros).**
- 7. Clique em **Reset (Repôr).**

### **Recuperação a partir de um ficheiro de imagem do sistema**

É possível criar uma unidade de recuperação USB e utilizá-la para recuperar as definições do PC Tudo Em Um da ASUS.

#### **Criação de uma unidade de recuperação USB**

**AVISO!** Todos os ficheiros existentes no dispositivo de armazenamento USB serão eliminados permanentemente durante o processo. Antes de prosseguir, não se esqueça de criar uma cópia de segurança de todos os seus dados mais importantes.

#### **Para criar uma unidade de recuperação USB:**

1. Abra o Painel de controlo no ecrã Todas as aplicações.

**NOTA:** Para mais detalhes, consulte o ecrã Executar todas as aplicações no capítulo Utilizar aplicações Windows®.

- 2. Na opção Sistema e segurança do Painel de controlo, clique em **Find and fix problems (Localizar e corrigir problemas).**
- 3. Clique em **Recovery (Recuperação)> Create a recovery drive (Criar unidade de recuperação).**
- 4. Clique em **Next (Seguinte).**
- 5. Seleccione o dispositivo de armazenamento USB para onde quer copiar os ficheiros de recuperação.
- 6. Clique em **Next (Seguinte).**
- 7. Clique em **Create (Criar).** Aguarde até que a operação fique concluída.
- 8. Quando a operação ficar concluída, clique em **Finish (Concluir).**

### **Remover tudo e reinstalar o Windows**

A reposição das predefinições de fábrica do PC Tudo Em Um da ASUS pode ser efectuada através da opção Remover tudo e reinstalar nas definições do PC. Consulte as indicações que se seguem para utilizar esta opção. Consulte as etapas descritas em baixo para uso desta opção.

> **IMPORTANTE!** Crie uma cópia de segurança dos seus dados antes de usar esta opção.

**NOTA:** Esta operação pode demorar alguns minutos até ficar concluída.

- 1. Abra a barra de símbolos.
- 2. Clique em **Settings (Definições) > Change PC Settings (Alterar definições do PC) > General (Gerais).**
- 3. Desloque-se para baixo até ver a opção Remove everything and reinstall Windows (Remover tudo e reinstalar o Windows). Nesta opção, clique em **Get Started (Começar).**
- 4. Siga as instruções no ecrã para concluir a operação de reinstalação e reposição.

# *Capítulo 5: Actualizar o Tudo Em Um da ASUS*

# **Instalação de um módulo de memória RAM (Random Access Memory)**

Actualize a capacidade de memória do seu PC Tudo Em Um da ASUS instalando um módulo de memória RAM (random-access memory module) no compartimento para módulos de memória.

> **AVISO!** Desligue todos os periféricos ligados, todos os cabos telefónicos ou de telecomunicações e o conector de alimentação (por exemplo, fonte de alimentação externa, bateria, etc.) antes de remover a tampa da unidade de disco rígido.

#### **IMPORTANTE!**

- Consulte um centro de assistência autorizado ou o vendedor para obter mais informações acerca das actualizações de memória para o seu PC Tudo Em Um da ASUS.
- Adquira os módulos de expansão apenas junto de vendedores autorizados deste PC Tudo Em Um da ASUS para garantir uma máxima compatibilidade e fiabilidade.

**NOTA:** O aspecto do módulo de memória RAM poderá variar de acordo com o modelo, mas a forma de instalação do módulo de memória RAM é a mesma.

#### **Para instalar uma módulo de memória RAM:**

- 1. Desaperte o parafuso da tampa do compartimento do PC Tudo Em Um da ASUS.
- 2. Puxe a tampa do compartimento e retire-a completamente do PC Tudo Em Um da ASUS. Coloque-a à parte.
- 3. Retire a tampa de metal (em alguns modelos) e coloque-a à parte.

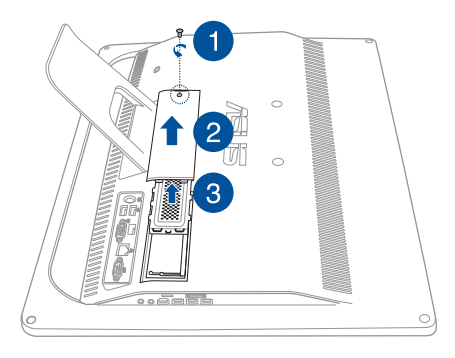

- 4. Segure no módulo de RAM.
- 5. Alinhe e insira o módulo RAM na ranhura de módulo RAM (A) e pressione-o até que este encaixe correctamente (B).

#### **NOTAS:**

- Utilize ambas as mão para executar esta acção.
- O módulo RAM encaixa apenas numa orientação. Se não encaixar, experimente invertê-lo.
- Certifique-se de que o módulo RAM está correctamente instalado. As ranhuras laterais do módulo RAM devem fixar firmemente na posição correcta.
- 6. Volte a colocar a tampa metálica.
- 7 Volte a colocar a tampa do compartimento.
- 8. Fixe a tampa do compartimento utilizando o parafuso removido anteriormente no passo 1.

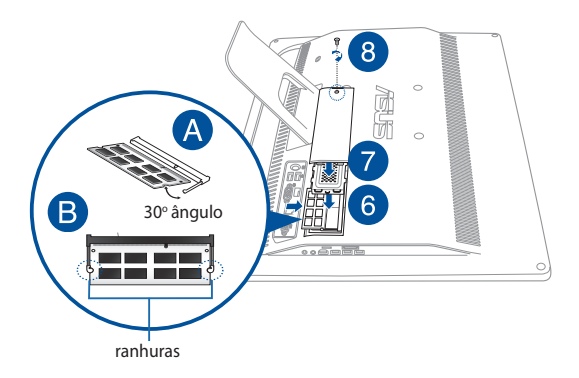

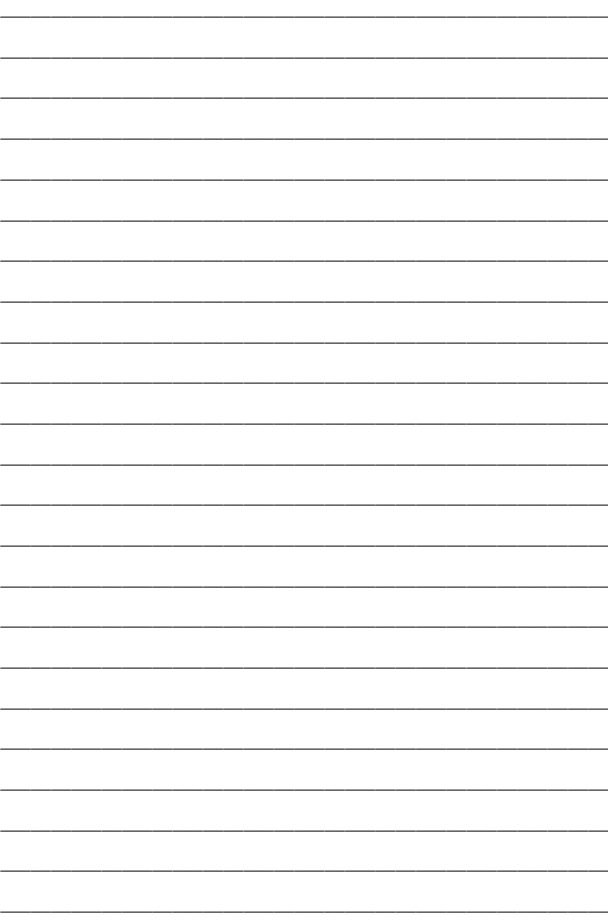

# *Apêndice*

# **Avisos**

# **Declaração da Federal Communications Commision**

Este equipamento foi testado e chegou-se à conclusão que está em conformidade com os limites para o dispositivo digital de classe B, de acordo com a secção 15 das normas da "Federal Communications Commission" (FCC). Estes limites foram concebidos para disponibilizar uma protecção razoável contra interferências perigosas em instalações residenciais. Este equipamento gera, utiliza e pode irradiar energia de frequência de rádio e, se não for instalado e utilizado de acordo com as instruções, pode provocar interferências perigosas nas comunicações de rádio. Contudo, não há qualquer garantia de que as interferências possam ocorrer numa instalação particular. Se este equipamento provocar interferências perigosas na recepção de rádio ou de televisão, o que pode ser determinado desligando e voltando a ligar o equipamento, o utilizador é encorajado a tentar corrigir a interferência através de uma ou mais das seguintes medidas:

- Reorientação ou recolocação da antena receptora.
- Aumentar a separação existente entre o equipamento e o receptor.
- Lique o equipamento a uma tomada num circuito diferente daquele ao qual o receptor está ligado.
- Procure um fornecedor ou um técnico de televisão/rádio com experiência.

ATENÇÃO: Quaisquer alterações ou modificações não aprovadas expressamente pela parte responsável pela conformidade podem impedir o utilizador de utilizar este equipamento.

Este dispositivo cumpre com a Parte 15 das Normas FCC. O funcionamento está sujeito às seguintes duas condições: (1) Este dispositivo não pode causar interferência prejudicial, e (2) Este dispositivo deve aceitar qualquer interferência recebida, incluindo interferências que causem funcionamento indesejado.

A antena utilizada neste transmissor não deverá ser aproximada ou utilizada em conjunto com outras antenas ou transmissores.

Este dispositivo está em conformidade com a(s) norma(s) RSS de isenção de licença do Departamento de Industria do Canadá. O seu funcionamento está sujeito às duas condições seguintes: (1) este dispositivo não poderá causar interferências e, (2) este dispositivo deverá aceitar quaisquer tipo de interferências, incluindo interferências que possam causar um funcionamento indesejado.

# **Aviso de exposição RF**

O equipamento é compatível com os limites de exposição RF definidos pela FCC para um ambiente não controlado.

Este dispositivo não deve ser colocado próximo de ou utilizado em conjunto com outras antenas ou transmissores.

> **ATENÇÃO:** Quaisquer alterações ou modificações não aprovadas expressamente pelo fabricante deste dispositivo poderão impedi-lo de utilizar o equipamento.

## **Declaração de Conformidade (Directiva R&TTE 1999/5/EC)**

Os seguintes itens foram completos e são considerados relevantes e suficientes:

- Requisitos essenciais de acordo com [Artigo 3]
- • Requisitos de protecção de saúde e segurança de acordo com [Artigo 3.1a]
- • Testes de segurança eléctrica de acordo com [EN 60950]
- • Requisitos de protecção para compatibilidade electromagnética em [Artigo 3.1b]
- • Testes de compatibilidade electromagnética em [EN 301 489-1] & [EN 301 489-17]
- • Uso efectivo do espectro de rádio de acordo com [Artigo 3.2]
- • Conjuntos de testes de rádio de acordo com [EN 300 328-2]

### **Canal de Funcionamento Sem Fios para Diferentes Domínios**

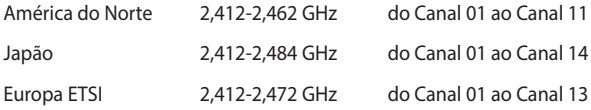

# **Aviso de marca CE**

Este é um produto de Classe B, num ambiente doméstico, este produto pode causar interferências de rádio, e nesse caso pode ser necessário que o utilizador tome as medidas adequadas.

 $\epsilon$ 

# **Marcação CE para dispositivos sem Rede sem fios/Bluetooth**

A versão fornecida deste dispositivo cumpre os requisitos das directivas da CEE 2004/108/CE "Compatibilidade electromagnética" e 2006/95/CE "Directiva de baixa tensão".

# **/**

# **Marcação CE para dispositivos com Rede sem fios/Bluetooth**

Este equipamento cumpre os requisitos da Directiva 1999/5/CE do Parlamento Europeu e da Comissão Europeia de 9 Março de 1999 relativa a Equipamento Terminal de Radiocomunicação e Telecomunicações e ao reconhecimento mútuo da sua conformidade.

# **significa dispositivo de classe II.**
# **PROIBIDA A DESMONTAGEM**

## **A garantia não se aplica a produtos que tenham sido desmontados pelos utilizadores**

# **Aviso de bateria de iões de lítio**

**ATENÇÃO**: Perigo de explosão se a bateria for incorrectamente substituída. Substitua apenas por uma bateria do mesmo tipo ou equivalente recomendada pelo fabricante. Elimine as baterias usadas de acordo com as instruções do fabricante.

## **Não expor a líquidos**

NÃO exponha nem utilize perto de líquidos, chuva ou humidade. Este produto não é à prova de água ou de óleo.

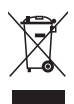

Este símbolo do caixote do lixo com uma cruz por cima indica que o produto (equipamento eléctrico e electrónico, e com baterias contendo mercúrio) não deve ser colocado junto com o lixo doméstico. Informe-se acerca das leis locais sobre eliminação de produtos electrónicos.

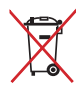

NÃO descarte a bateria no lixo municipal. O símbolo do caixote com uma cruz por cima indica que a bateria não deve ser colocado no lixo municipal.

### **REACH**

Cumprindo o quadro regulamentar REACH (Registo, Avaliação, Autorização e Restrição dos Produtos Químicos), divulgamos as substâncias químicas incluídas nos nossos produtos no Web site ASUS REACH em **http://csr.asus.com/english/REACH.htm**.

#### **Declaração e conformidade relativa às normas ambientais a nível global**

A ASUS rege-se pelo conceito do design ecológico na produção dos seus produtos e garante que todas as etapas do ciclo de vida do produto ASUS estão de acordo com as normas ambientais a nível global. Além disso, a ASUS revela as informações relevantes de acordo com os requisitos regulamentares.

Consulte a página http://csr.asus.com/english/Compliance.htm para obter informações relativas aos requisitos regulamentares cumpridos pela ASUS:

**Declarações de material do Japão JIS-C-0950 REACH SVHC da UE RoHS Coreia**

#### **Reciclagem ASUS/Serviços de devolução**

Os programas de reciclagem e de devolução da ASUS resultam do nosso compromisso de elevar os padrões da protecção do nosso ambiente. Oferecemos soluções para que possa reciclar de forma responsável os nossos produtos, baterias e outros componentes, assim como os materiais de embalagem. Visite a página **http://csr.asus.com/ english/Takeback.htm** para obter informações relativas ao processo de reciclagem em diferentes regiões.

#### **Aviso sobre o revestimento**

**IMPORTANTE!** Para oferecer isolamento eléctrico e manter a segurança, foi aplicado um revestimento para isolar o dispositivo, excepto nas áreas onde se localizam as portas de E/S.

#### **Prevenção de perda de audição**

Para evitar possíveis danos auditivos, não utilize níveis de volume elevados durante longos períodos.

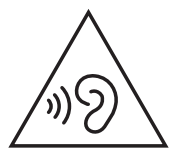

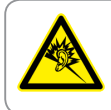

A pleine puissance, l'écoute prolongée du baladeur peut endommager l'oreille de l'utilisateur.

#### **Produto compatível com a certificação ENERGY STAR**

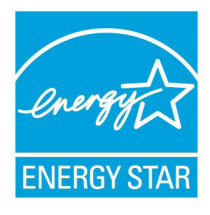

ENERGY STAR é um programa conjunto da Agência de Protecção Ambiental dos E.U.A. e do Departamento de Energia dos E.U.A. que ajuda a poupar dinheiro e a proteger o ambiente através de produtos e práticas eficazes em termos da gestão de energia.

Todos os produtos da ASUS com o logótipo da ENERGY STAR são compatíveis com a

norma ENERGY STAR e a respectiva função de gestão de energia encontra-se activada por predefinição. O monitor e o computador serão automaticamente colocados em suspensão após 10 e 30 minutos de inactividade. Para reactivar o computador, clique no rato ou prima qualquer tecla do teclado.

Visite o site http://www.energy.gov/powermanagement para mais informação sobre a gestão de energia e os benefícios que daqui resultam para o ambiente. Pode também visitar o site http://www. energystar.gov para obter informação mais detalhada sobre o programa ENERGY STAR.

> **NOTA:** A certificação Energy Star NÃO é suportada em sistemas operativos Freedos e Linux.

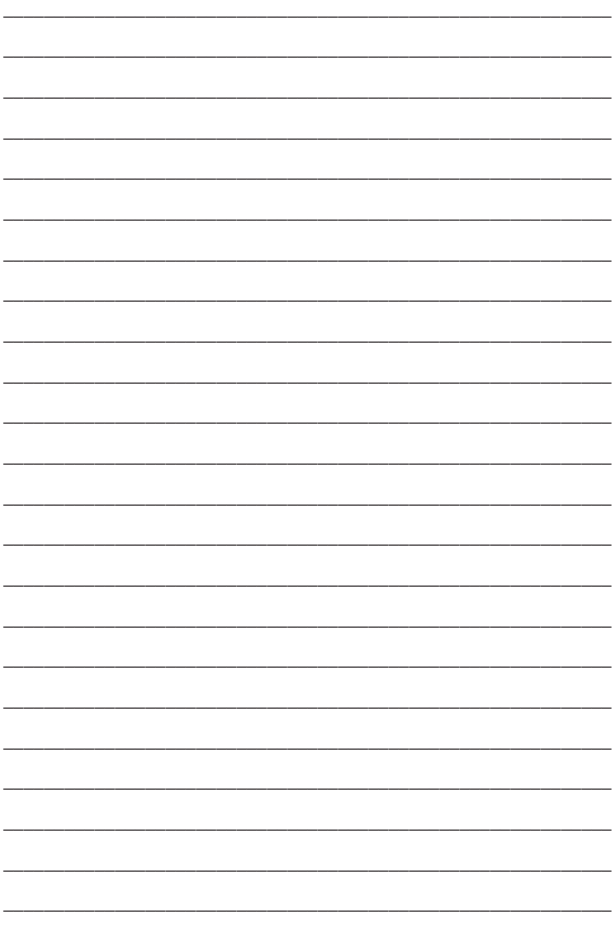

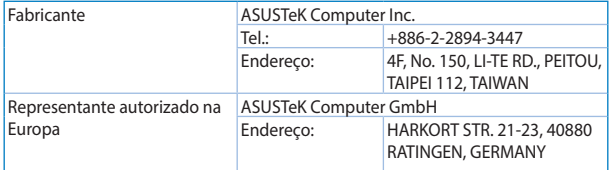